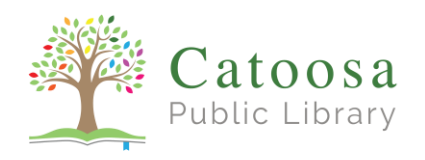

## Checking Out an Ebook or Audiobook with Libby

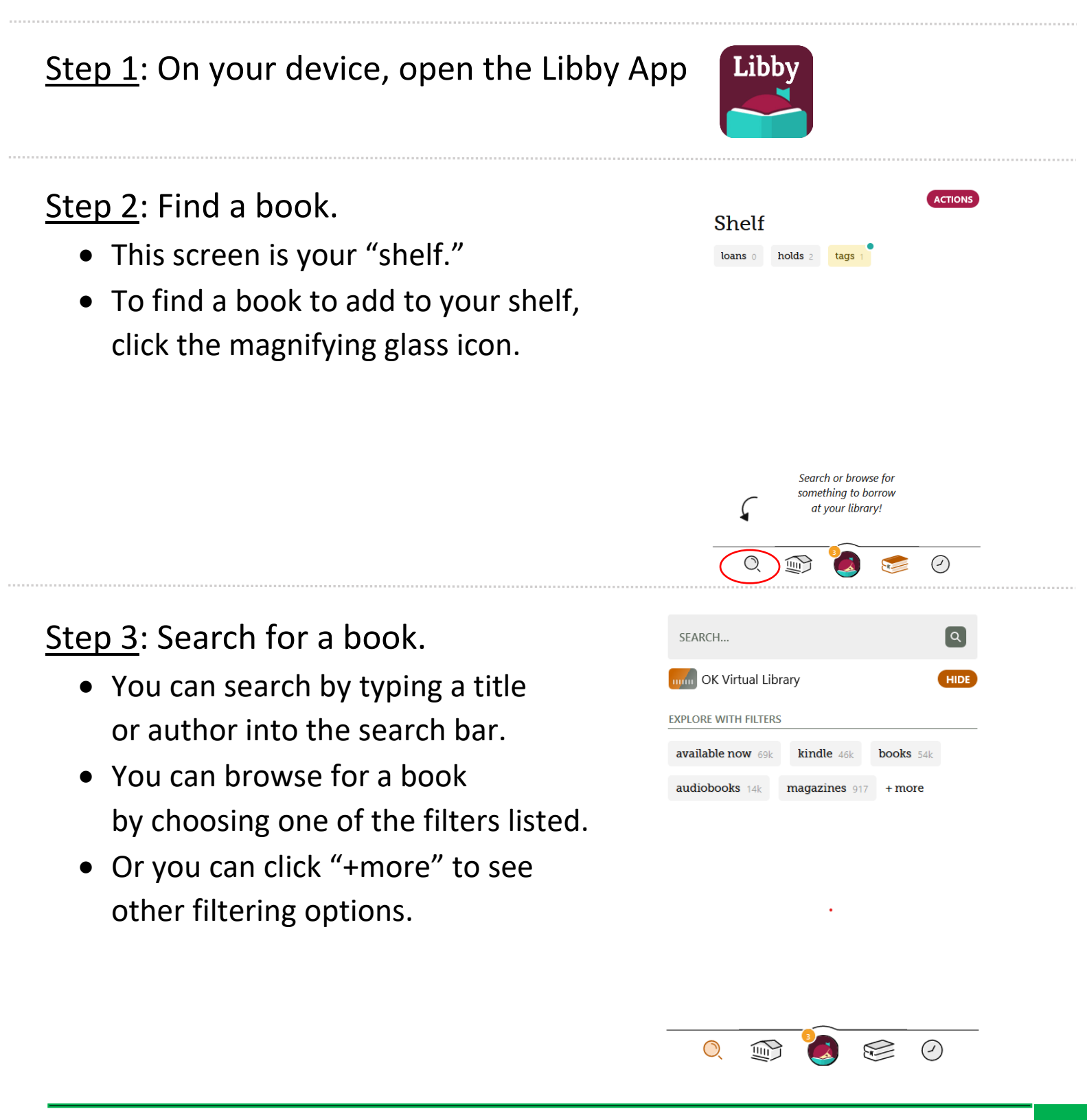

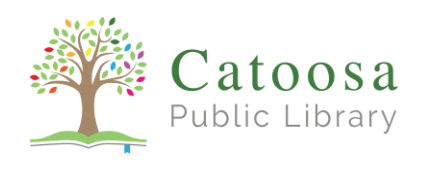

Step 4: Find an available title.

- Books with this checkmark icon  $\circ$ are currently checked out.
- Books with this plus icon  $\sqrt{2}$ Are available to check out now.
- You can choose to show *only* titles that are ready to be checked out by clicking "Preferences," then next to "Availability"click "Everything" and choose the option "Available Now."
- Click "Apply Preferences."

Step 5: Check out the title.

- Choose an available title to check out.
- Click "Borrow" next to the book image.
- Confirm your selection by Clicking "Borrow" again in the purple bar under the library card.

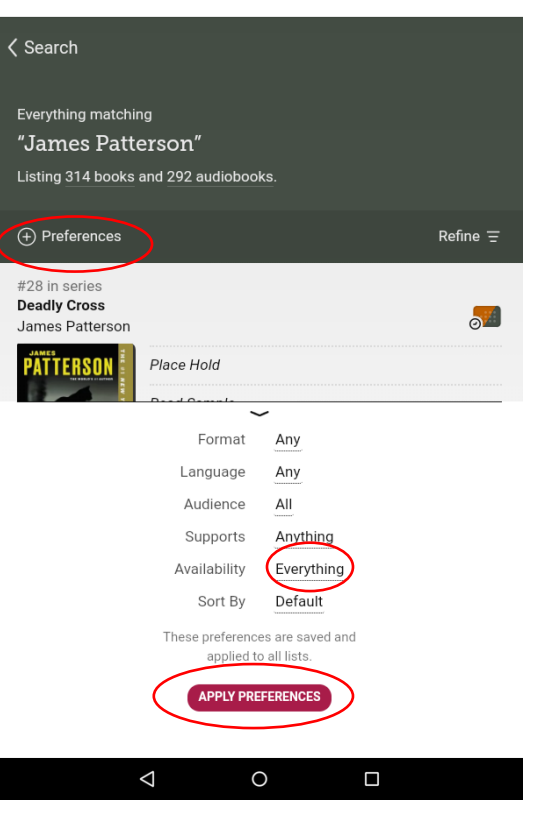

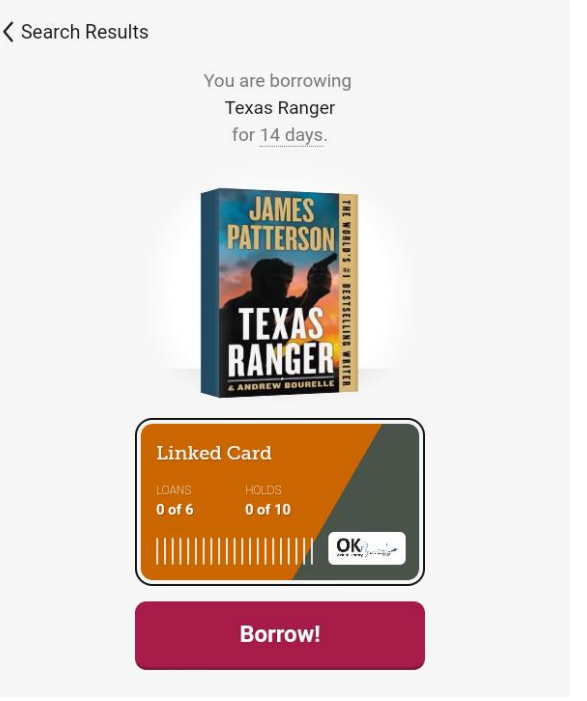

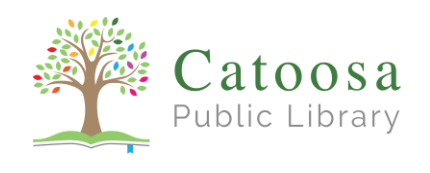

Step 6: Click "Go to Shelf"

• You can also get to you shelf by clicking on the stack of books at the bottom of the screen.

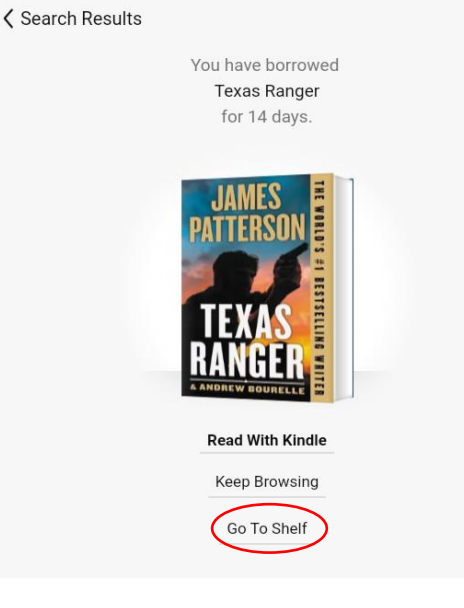

## Step 7: Download your book.

- If the checkmark icon  $\mathscr{L}$ appears to the right of the cover, the book has automatically downloaded to your device and can now be read anywhere without internet access.
- If there is cloud icon, your book is currently downloading or you may need to click the icon to change download options.
- Click on the book cover image or click "Open in Libby" to read it.

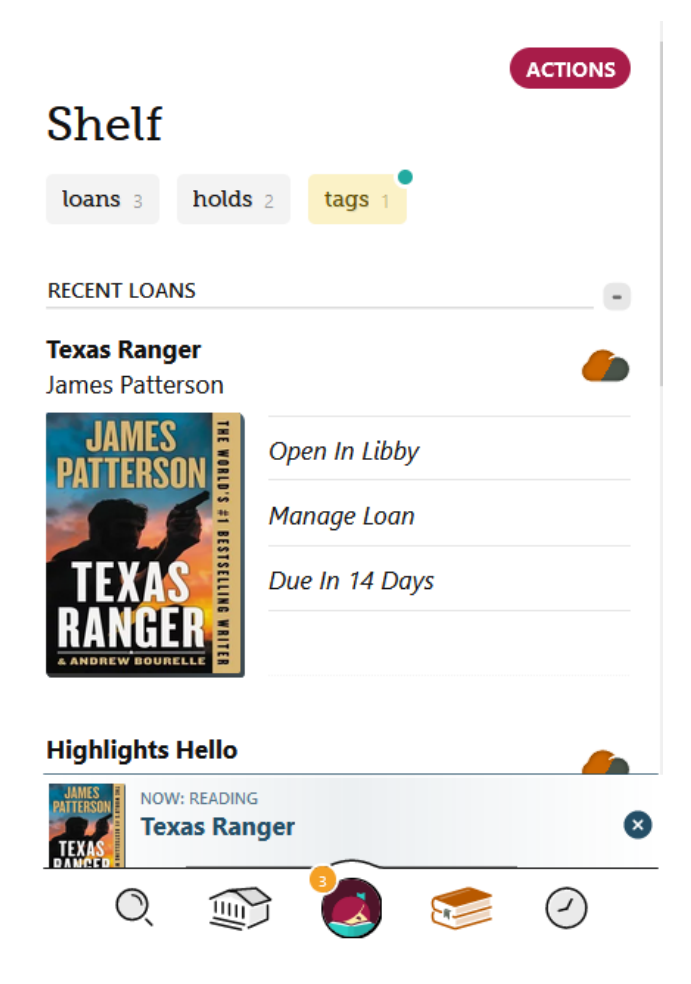

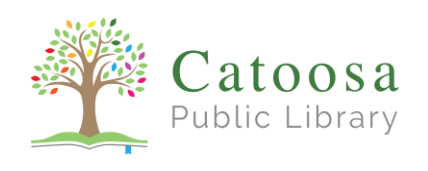

Step 8: Adjust your reading settings.

- Click the letter "A" icon at the top of the screen to access the settings menu.
- Here you can choose bright, dark,or sepia reading mode, and adjust text size and font.
- Click the area above the "Appearance" menu to close the menu.

## Step 9: Read!

- Click the book cover to close the chapters menu, if it is open.
- Swipe across the screen with your finger or tap the right edge of the screen to turn the pages.

## Step 12: Return your book.

- Your book will automatically return after two weeks. No late fees!
- If you want to return the book sooner, click on "<br/>back" at the top of the screen and then select "Manage Loan."
- Choose "Return Early" and then confirm by clicking "Return!" in the purple bar at the bottom of the screen.

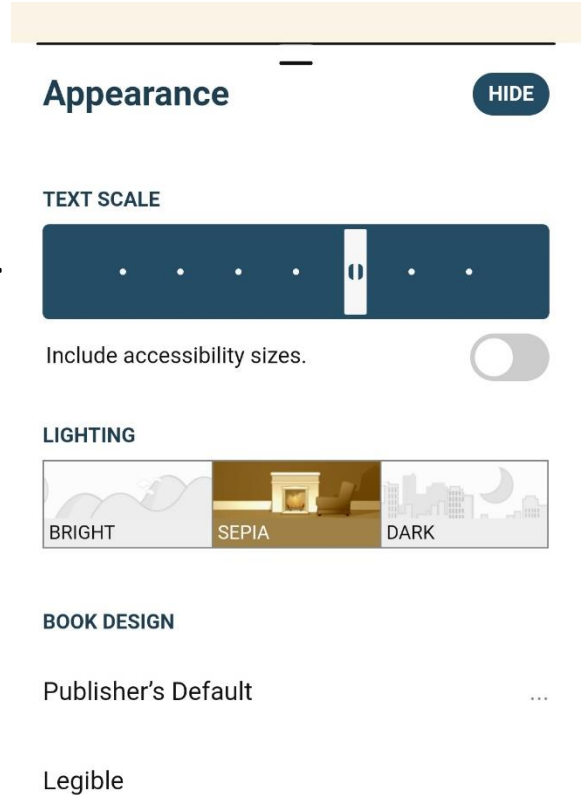

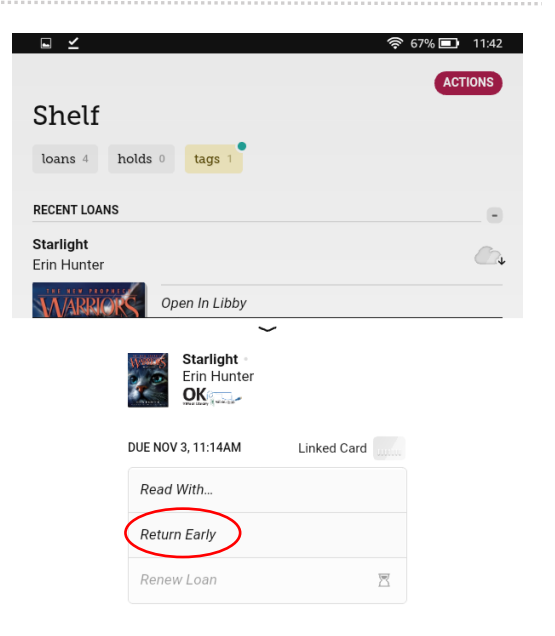